## **DeteLink How to check Satisfactory Academic Progress**

## **(SAP) – Financial Aid**

**This guide will show you how to check your Satisfactory Academic Progress (SAP) status for Financial Aid.** 

## What is Satisfactory Academic Progress (SAP)?

**Satisfactory Academic Progress (SAP)** is a set of criteria that must be met for Financial Aid. To get more information about how this status is evaluated, and what each status means for your financial aid, check out the [Financial Aid Satisfactory Academic Progress \(SAP\)](https://www.pierce.ctc.edu/financial-aid-get-aid) page.

Note: SAP is specifically for Financial Aid not the same a[s Academic Standards.](https://www.pierce.ctc.edu/policy-academic-standards)

## How do I check SAP?

Go to th[e ctcLink sign in](https://gateway.ctclink.us/) page[: https://gateway.ctcLink.us.](https://gateway.ctclink.us/) Enter your **ctcLink ID** (EMPLID) and **password**.

Then click the **Sign In** button. You may be asked to verify your log in with a Multifactor Authentication (MFA) option, such as an email, text, phone call, or authenticator app action.

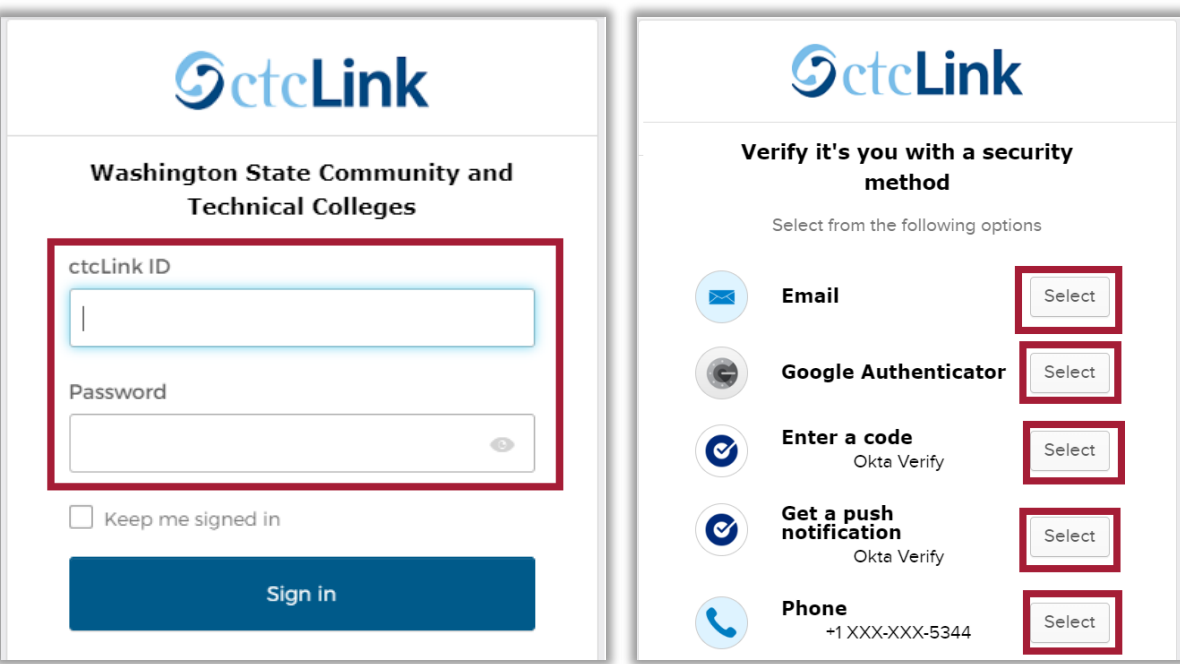

After successfully logging in, you will be brought to the **ctcLink Gateway**.

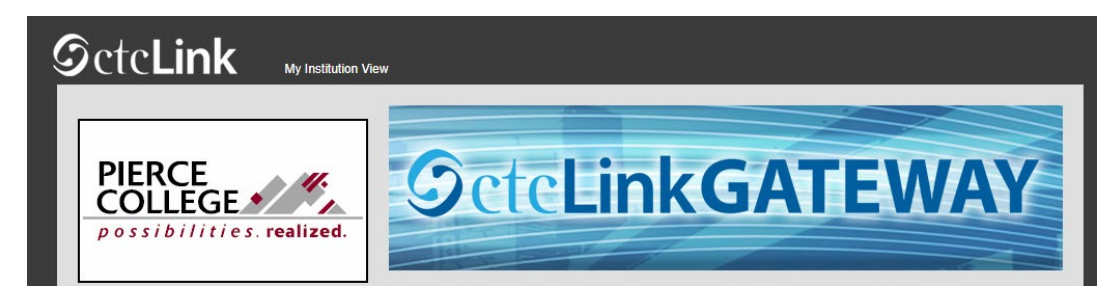

Click on the **Student Homepage** button.

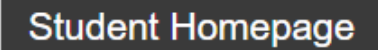

You'll be brought to your Student Homepage. Click on the **Financial Aid** tile.

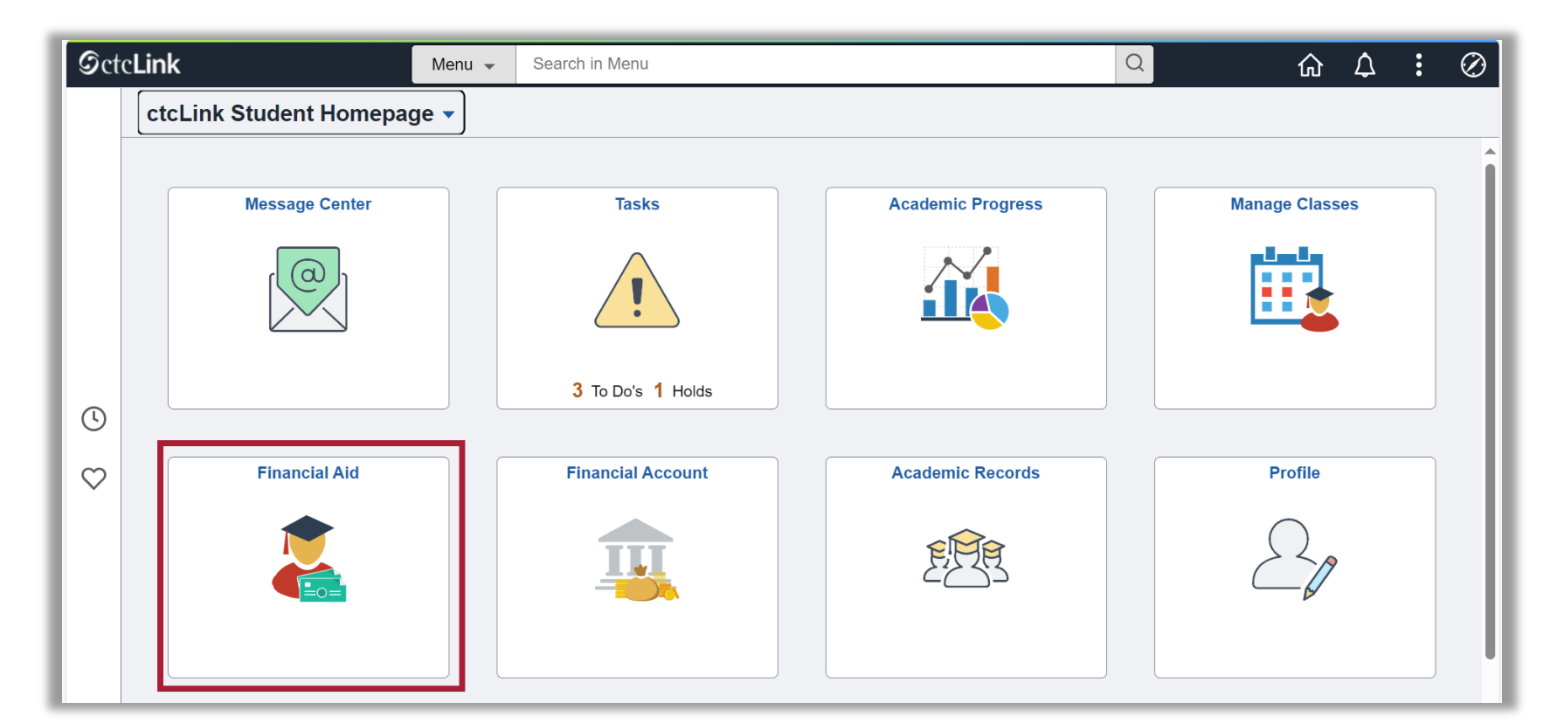

Select the **Financial Aid Year** to view.

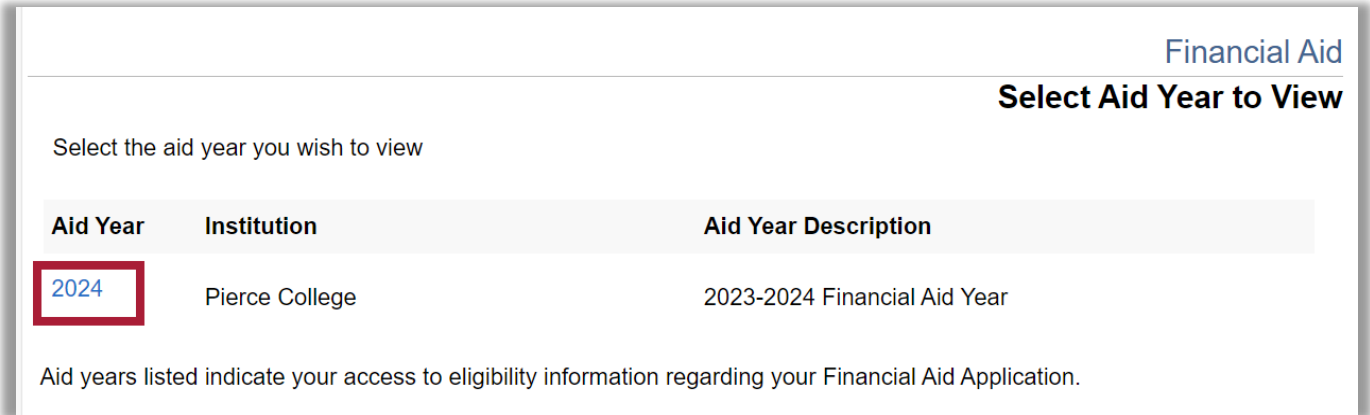

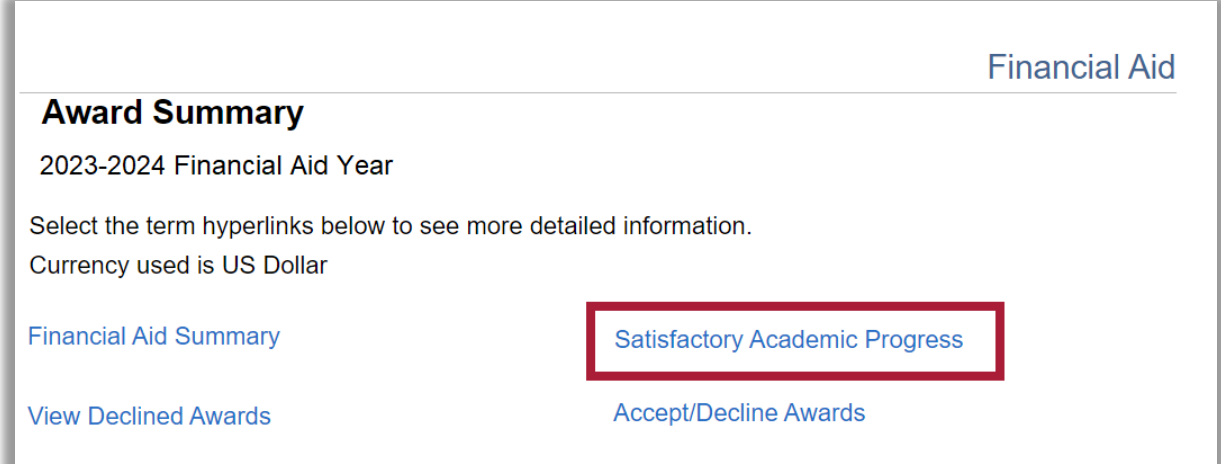

Now you can see your current Satisfactory Academic Progress (SAP) status. The options are:

- Meeting SAP Standards
- Warning
- Not Meeting SAP Standards

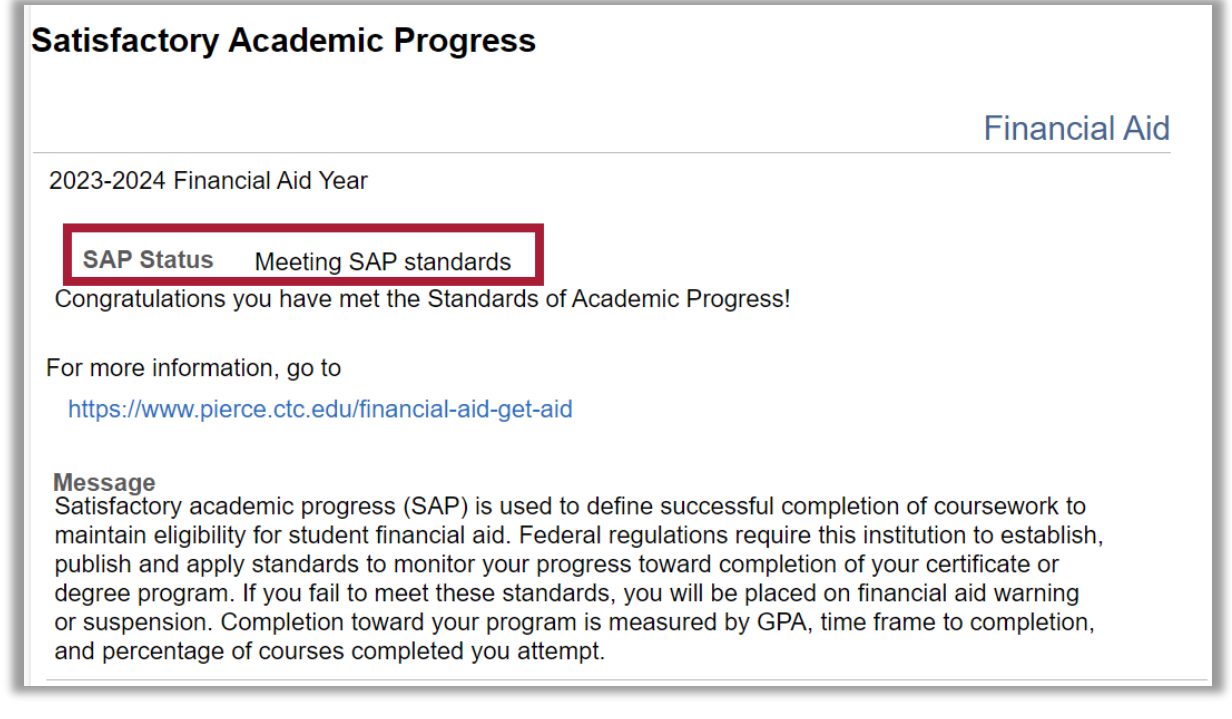

You may be able to appeal your SAP status. For instructions on how to do so, or for more information on what each status means for your aid, click out the **Financial Aid Satisfactory Academic Progress (SAP)** page.

That's it! Now you know how to check ctcLink to see your SAP status!

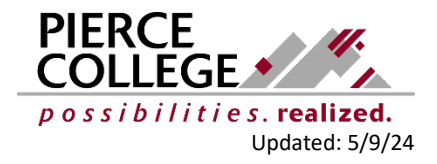